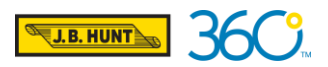

# REFERENCE GUIDE

J.B. Hunt is enabling a security authenticator called passkey for Carrier 360® users. This will include a verification such as facial recognition or fingerprint scan and is required for Carrier 360® users to log into the application. You need to register your passkey on your Windows, Mac or mobile device.

Need additional support? Contact Carrier 360 Support at +1 833-211-4392 or 360CarrierSupport@jbhunt.com

# Registering Passkey & Login for Windows

You only need to register the passkey once on a device. For Windows users, Windows Hello must be enabled. For Windows Hello setup, [click here](https://support.microsoft.com/en-us/windows/learn-about-windows-hello-and-set-it-up-dae28983-8242-bb2a-d3d1-87c9d265a5f0).

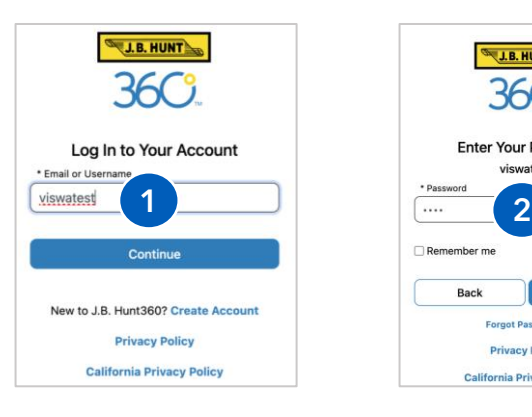

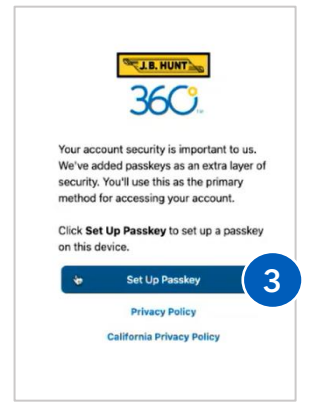

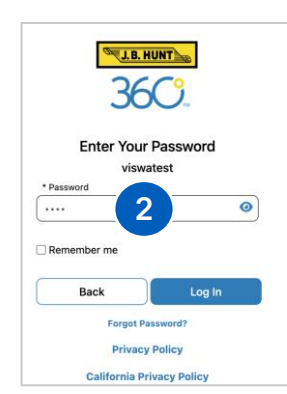

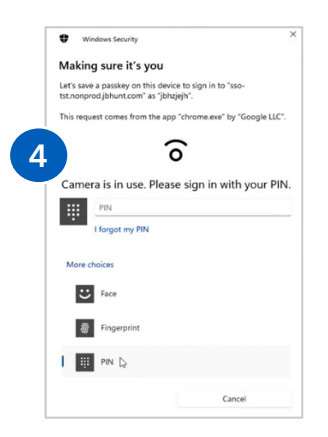

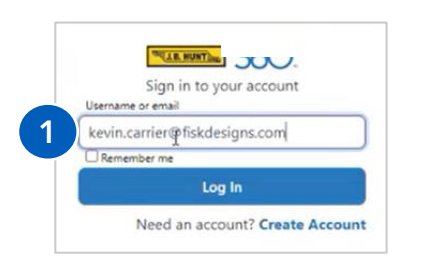

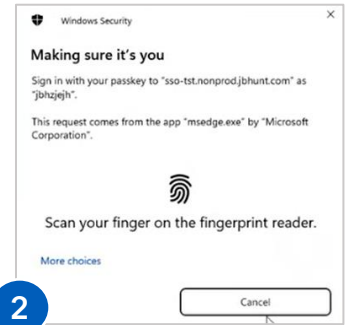

### 1. Email or Username

From a web browser, visit Carrier 360®. Type in your Email or Username and click Continue.

## 2. Password

Type in your password and click Log In.

## 3. Set Up Passkey

Click Set Up Passkey.

## 4. Fingerprint, PIN or More Choices

Scan your fingerprint, enter a PIN or click More choices for all the options.

After registering, you will be logged into Carrier 360®. Moving forward, you will use your passkey to login to Carrier 360®.

## Log into Carrier 360® using **Passkey**

### 1. Email or Username

To login to Carrier 360<sup>®</sup>, type in your **Email or** Username and click Log In.

## 2. Passkey

From a Windows computer, scan your fingerprint or click More choices to login with other options.

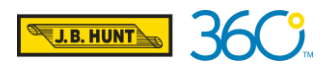

# REFERENCE GUIDE

# Registering Passkey & Login for Mac

On an Apple device or mac computer, you must have an iCloud Keychain account and iCloud Keychain must be enabled on the computer. To view Apple's steps for enabling iCloud Keychain, [click here.](https://support.apple.com/en-us/109016) You only need to register the passkey once on the device.

Need additional support? Contact Carrier 360 Support at +1 833-211-4392 or 360CarrierSupport@jbhunt.com

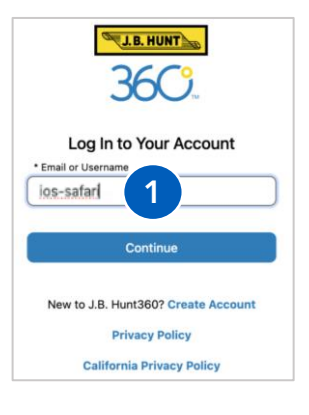

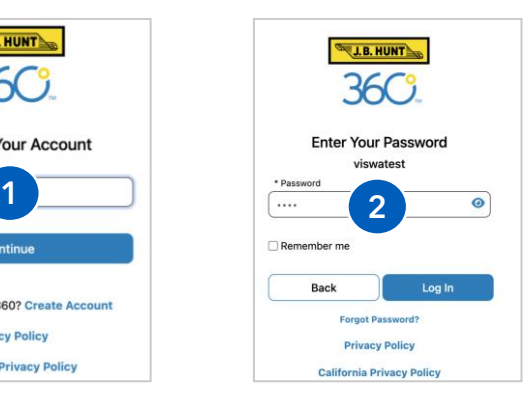

### 1. Email or Username

From a web browser, visit Carrier 360®. Type in your Email or Username and click Continue.

## 2. Password

Type in your password and click Log In.

## 3. Set Up Passkey

Click Set up Passkey.

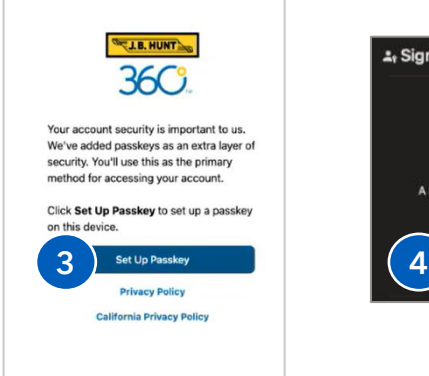

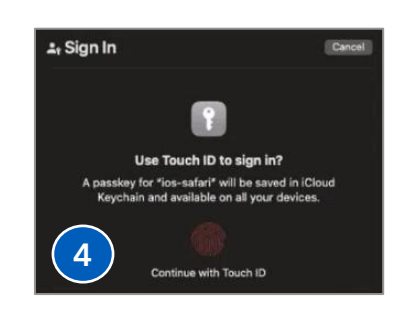

## 4. Touch ID

On a mac computer, scan your fingerprint.

After registering, you will be logged into Carrier 360®. Moving forward, you will use passkey to login to Carrier 360®.

# Log into Carrier 360® using **Passkey**

### 1. Email or Username

To login to Carrier 360<sup>®</sup>, type in your **Email or** Username and click Log In.

## 2. Touch ID

Scan your fingerprint or click More choices to login with Face ID or other options.

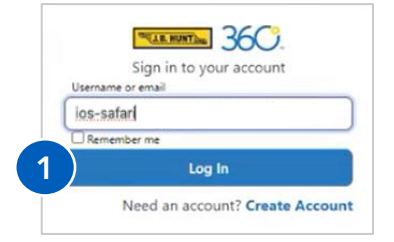

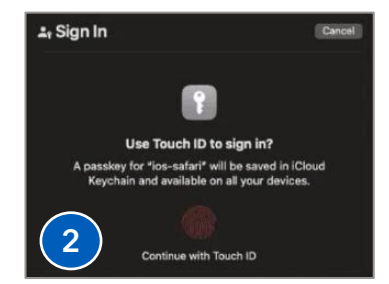

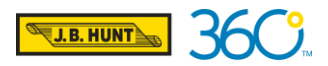

# REFERENCE GUIDE

# Registering Passkey & Login for an iPhone

On an iphone device, you must have an iCloud Keychain account, iCloud Keychain must be turned on and iOS 16 or later is required. To view Apple's steps for enabling iCloud Keychain, [click here.](https://support.apple.com/en-us/109016)

Need additional support? Contact Carrier 360 Support at +1 833-211-4392 or 360CarrierSupport@jbhunt.com

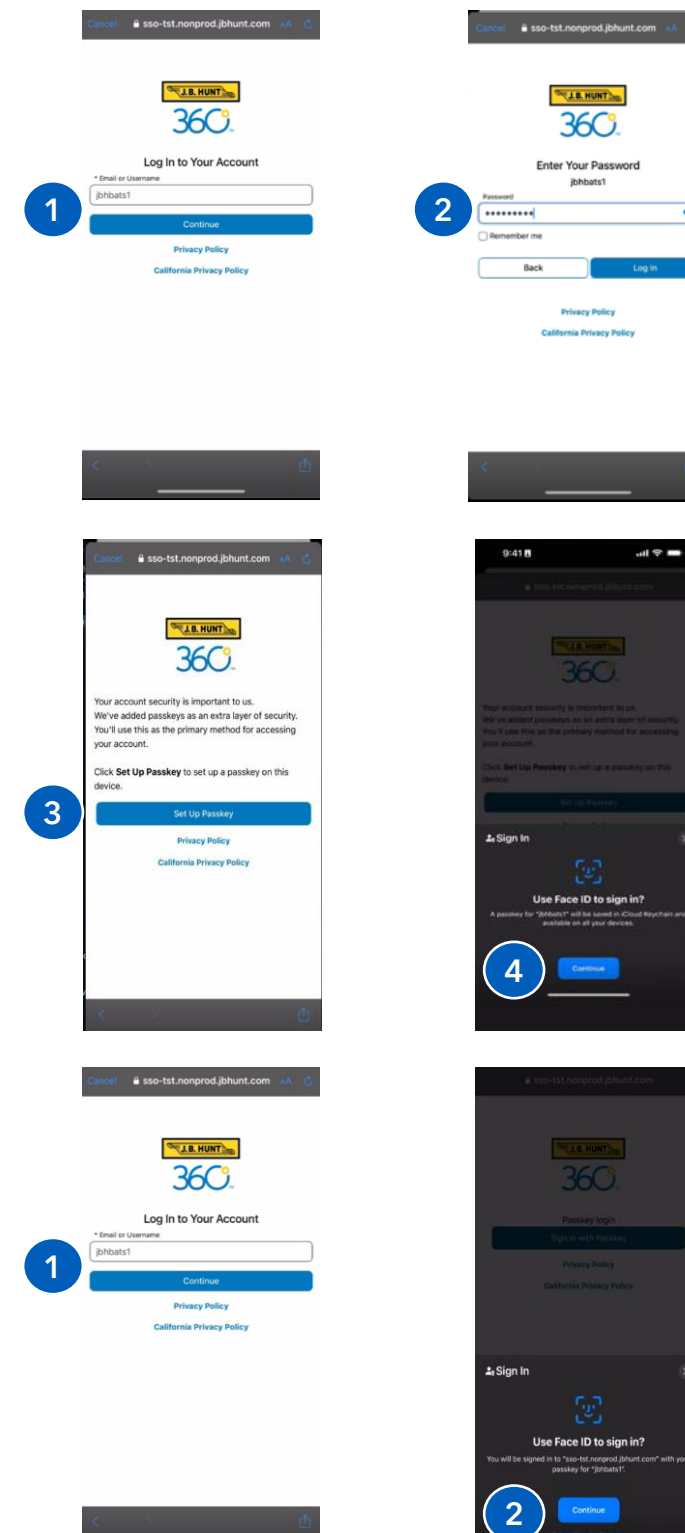

#### 1. Email or Username

Tap the Carrier 360® application. Type in your Email or Username and tap Continue.

### 2. Password

Type in your **password** and tap Log In.

### 3. Set Up Passkey

Tap Set up Passkey.

### 4. More Choices

On an iphone, Face ID will display. Let your phone scan your face and click continue.

After registering, you will be logged into Carrier 360®. Moving forward, you will use passkey to login to Carrier 360®.

# Log into Carrier 360® using **Passkey**

#### 1. Email or Username

To login to Carrier 360<sup>®</sup>, type in your **Email or** Username and click Log In.

## 2. Sign In with Passkey

Let the pone scan your face and click continue.

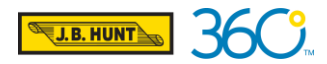

# REFERENCE GUIDE

# Registering Passkey & Login for an Android

Need additional support? Contact Carrier 360 Support at +1 833-211-4392 or 360CarrierSupport@jbhunt.com

 $\bullet$ 

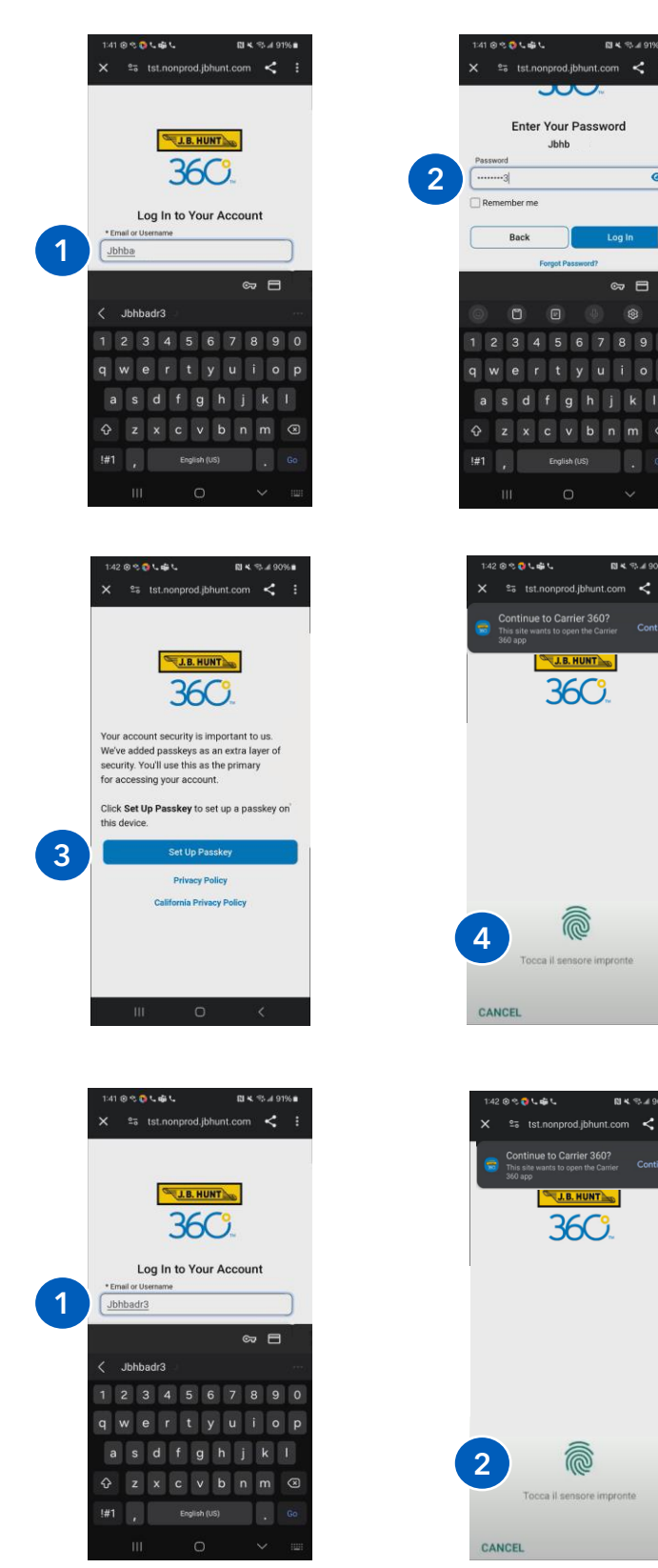

### 1. Email or Username

Open the Carrier 360® application. Type in your Email or Username and tap Continue.

### 2. Password

Type in your **password** and tap Log In.

### 3. Set Up Passkey

Tap Set up Passkey.

## 4. Fingerprint Scan

On an Android device, fingerprint scan will be displayed. Press your finger on the device and tap continue.

After registering, a Continue to Carrier 360<sup>®</sup> pop-up will display. Tap Continue.

## Log into Carrier 360® using **Passkey**

### 1. Email or Username

To login to Carrier 360<sup>®</sup>, type in your **Email or** Username and click Log In.

## 2. Sign In with Passkey

Scan your fingerprint.

After the passkey is registered, a Continue to Carrier 360<sup>®</sup> pop-up will display. Tap **Continue**.